## Introduction to Kaltura

This introduction to Kaltura will provide information on how to access Kaltrua from within Canvas, how to download the desktop recorder, and how to record, edit, and embed your media into Canvas using the Kaltura products.

1. Login to Canvas

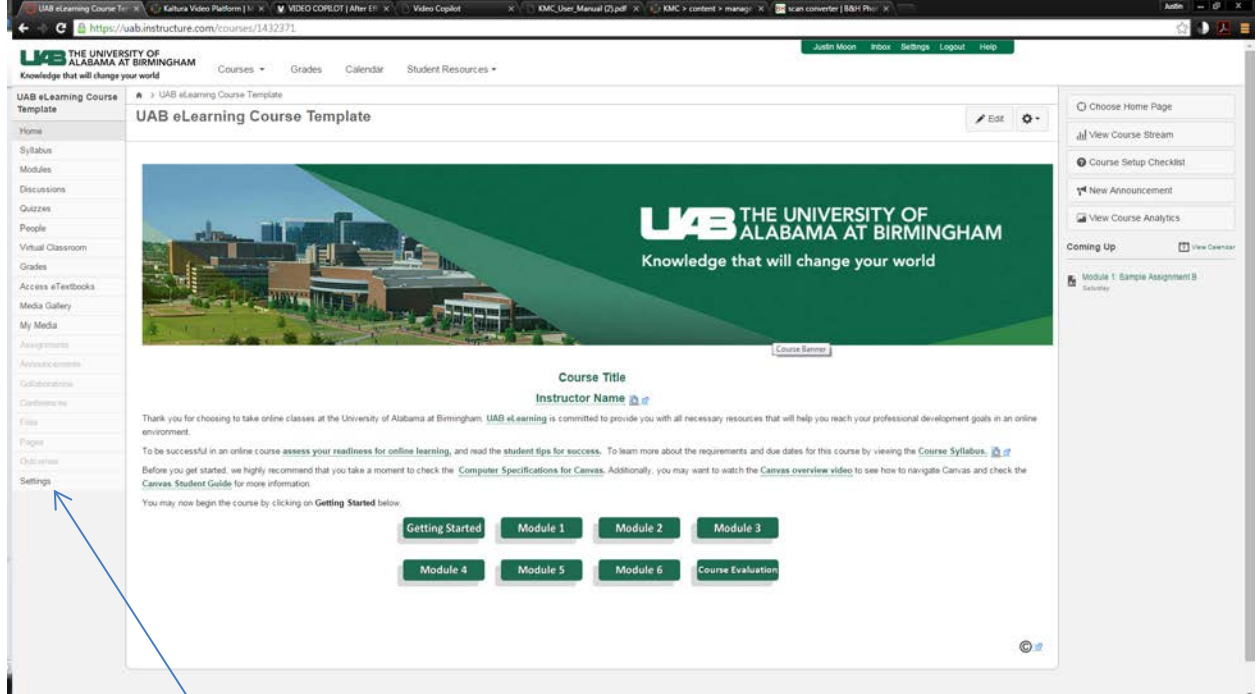

2. Click "Settings" in the left sidebar menu, and then select the Navigation tab.

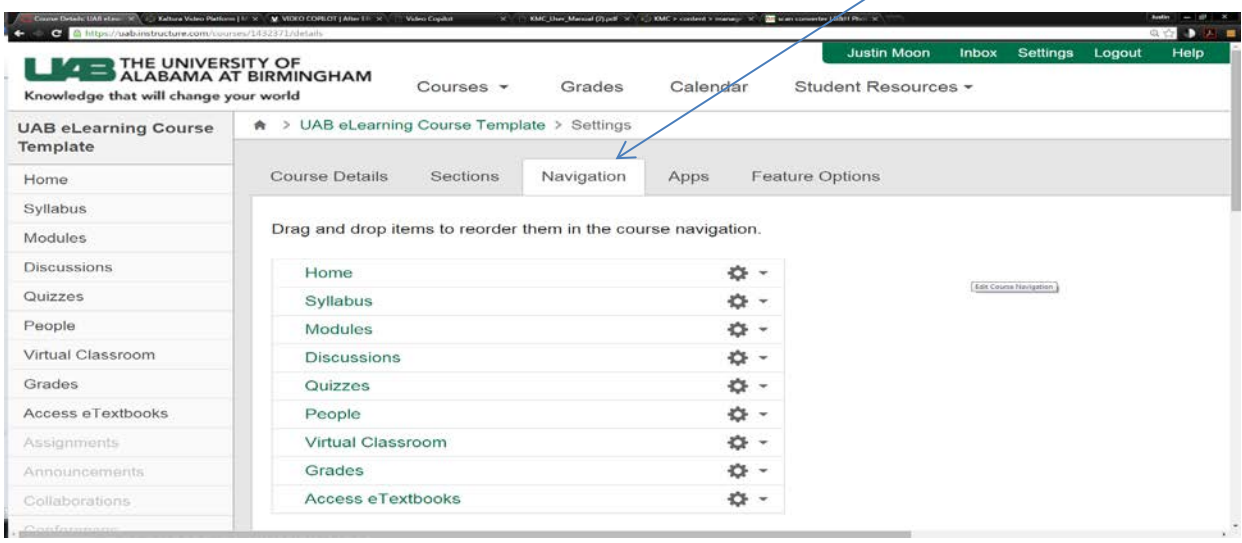

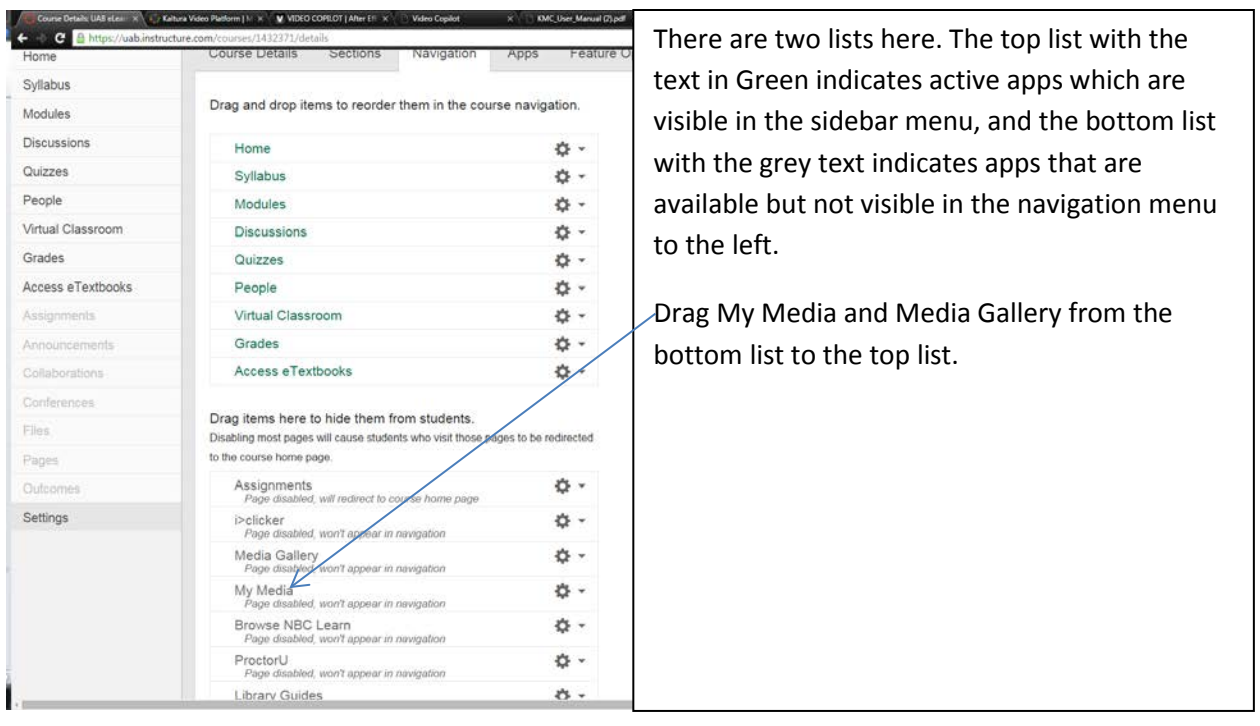

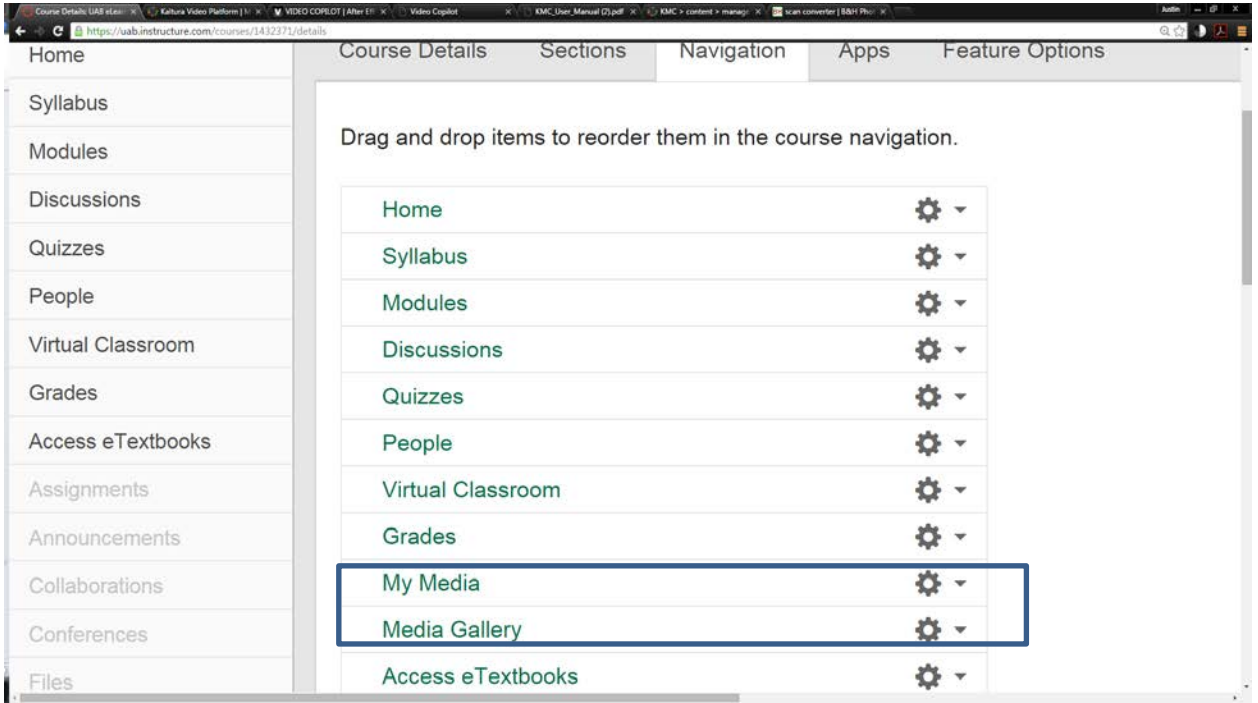

THEN CLICK SAVE. The My Media and Media Gallery will then be listed in your navigation menu on the left.

Selecting My Media from the navigation menu on the left will open the Kaltura portal.

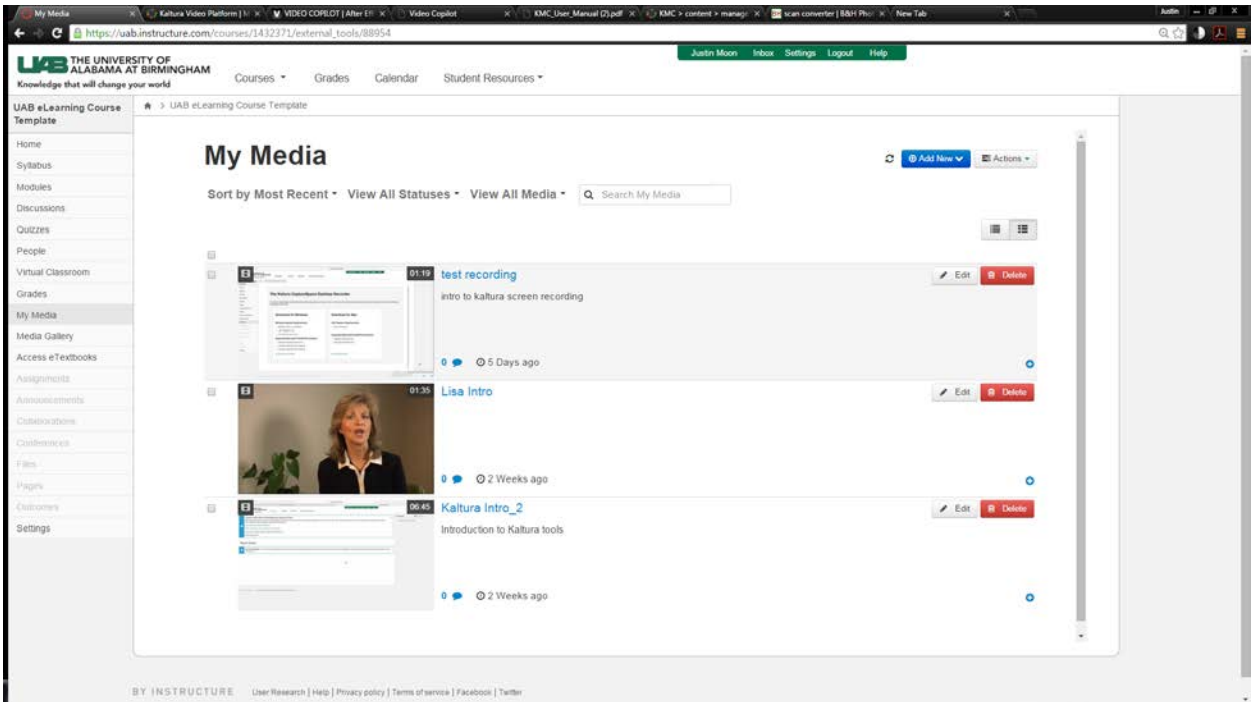

## Click the add new drop down

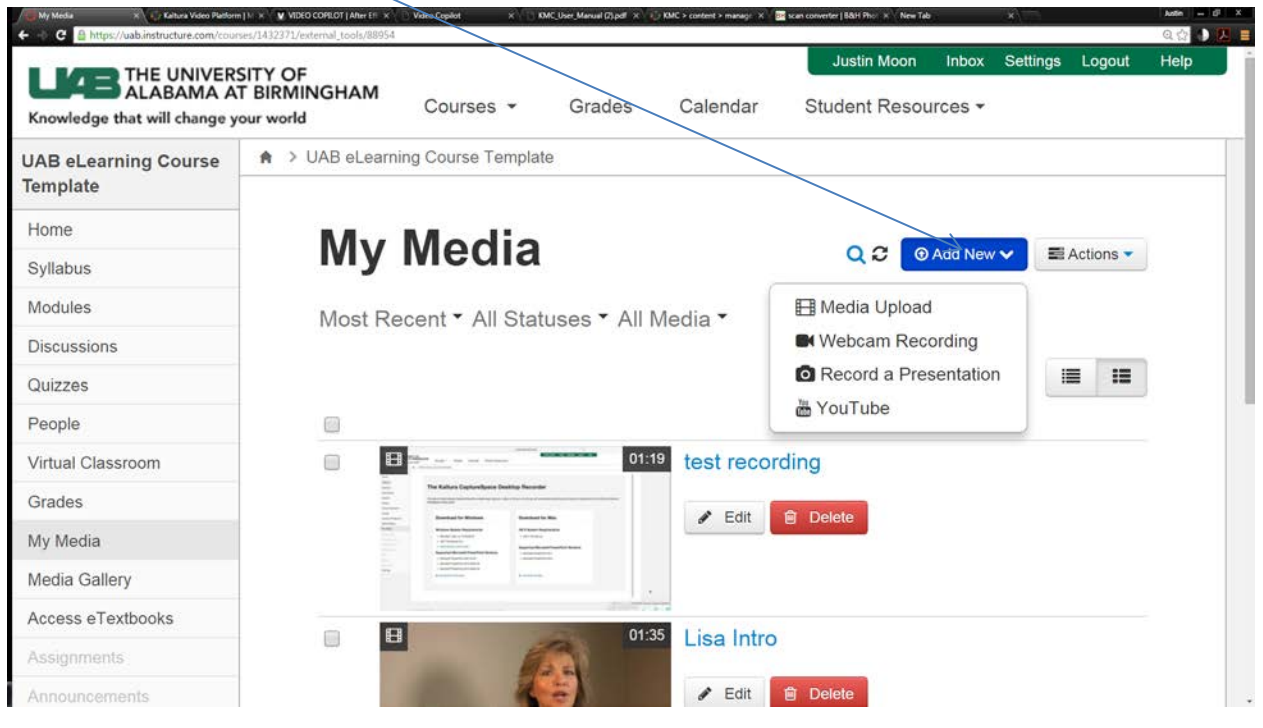

From this menu, you may choose to upload an existing recording, record from a webcam, or a screen recording, or import videos from youtube. If you have not already installed the desktop recorder, you will be shown a page containing links to download the installer for PC or MAC.

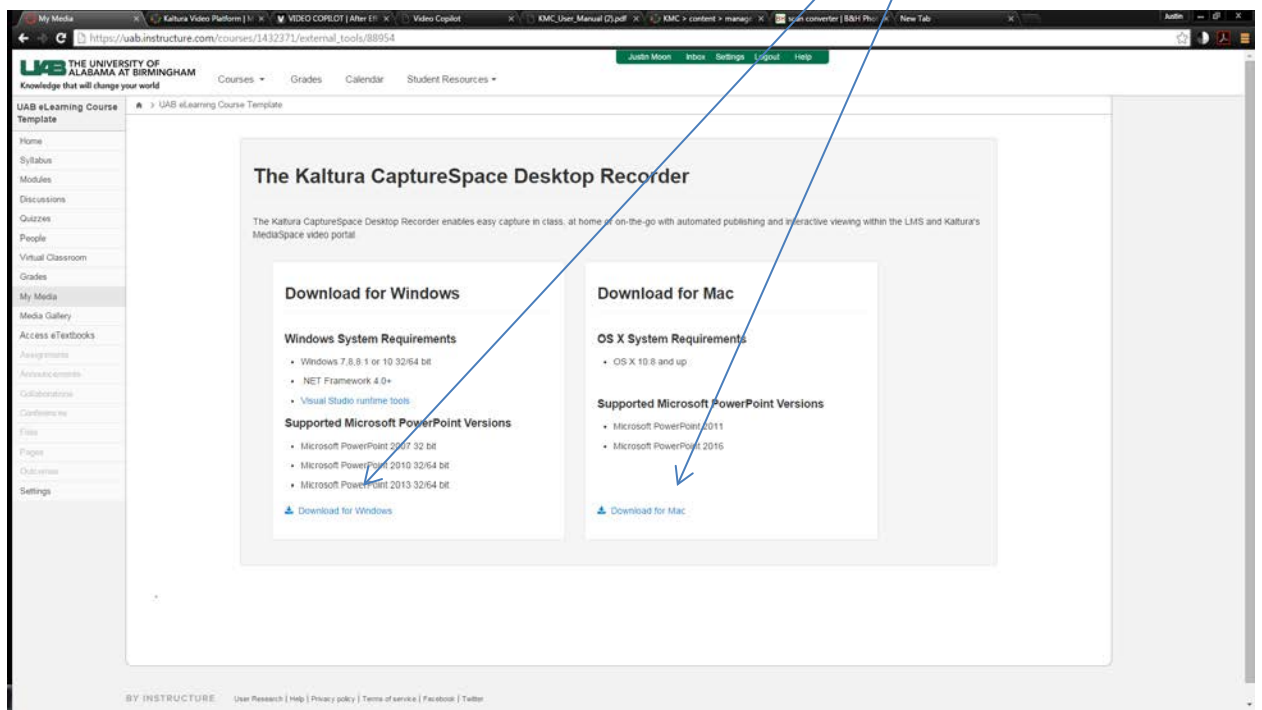

 $\equiv$   $\boxtimes$ Kaltura CaptureSpace Desktop Recorder RECORD **LIBRARY SETTINGS** HELP **PRESENTATIONS & LECTURES Million SCREEN SCREEN & WEBCAM**  $\mathbf{U}$ a v **WEBCAM VOICE**  $\overline{\mathsf{Q}}$ a v

This shows the record tab, which offers the different types of recordings. 1) Screen and voice over 2) Screen and webcam 3) Webcam and voice over 4) Voice over

Once installed, you can launch the recorder from your desktop

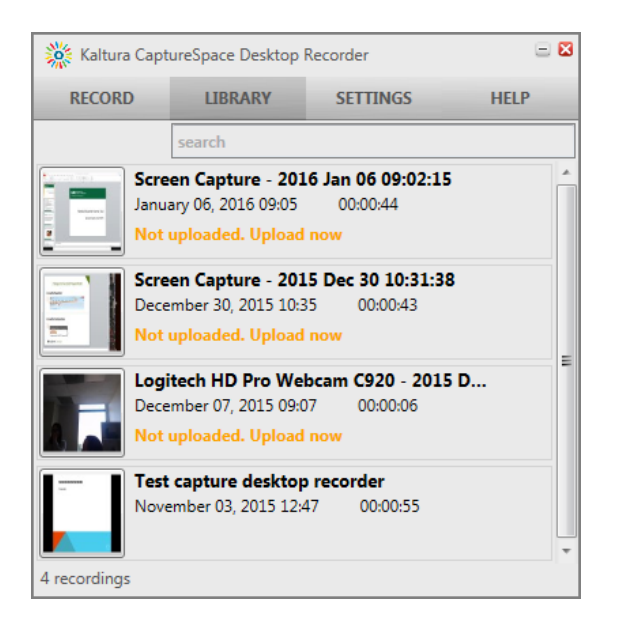

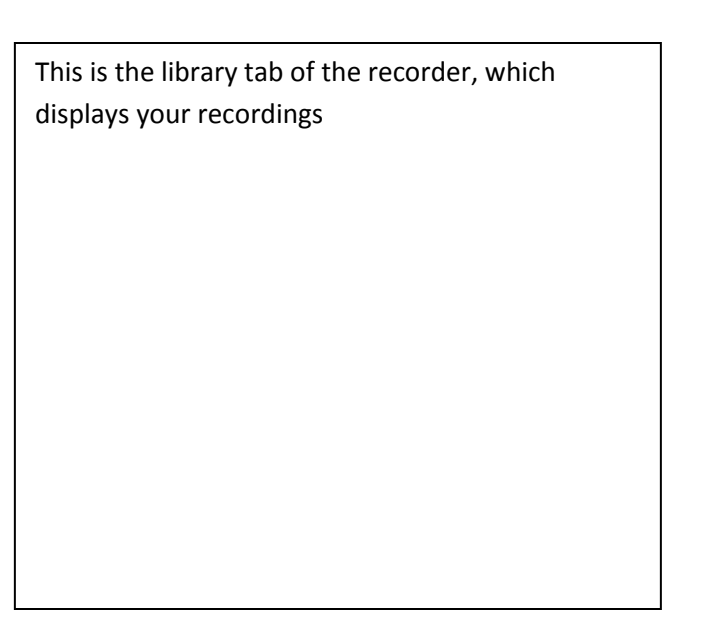

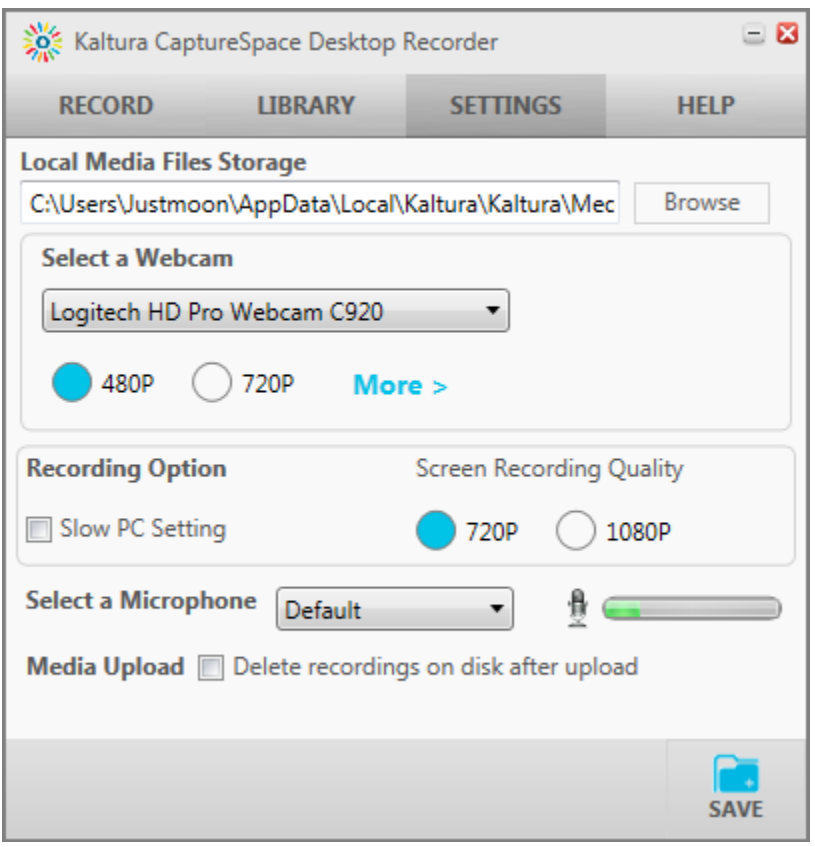

This is the Settings tab which displays the options for your connected devices and allows you to choose the sources for both the audio and video inputs which will be recorded.

You can select the quality of recording for both screen capture and webcam, and choose whether or not the recorded media will be held or deleted from your hard disk after the file is uploaded to your "my media."

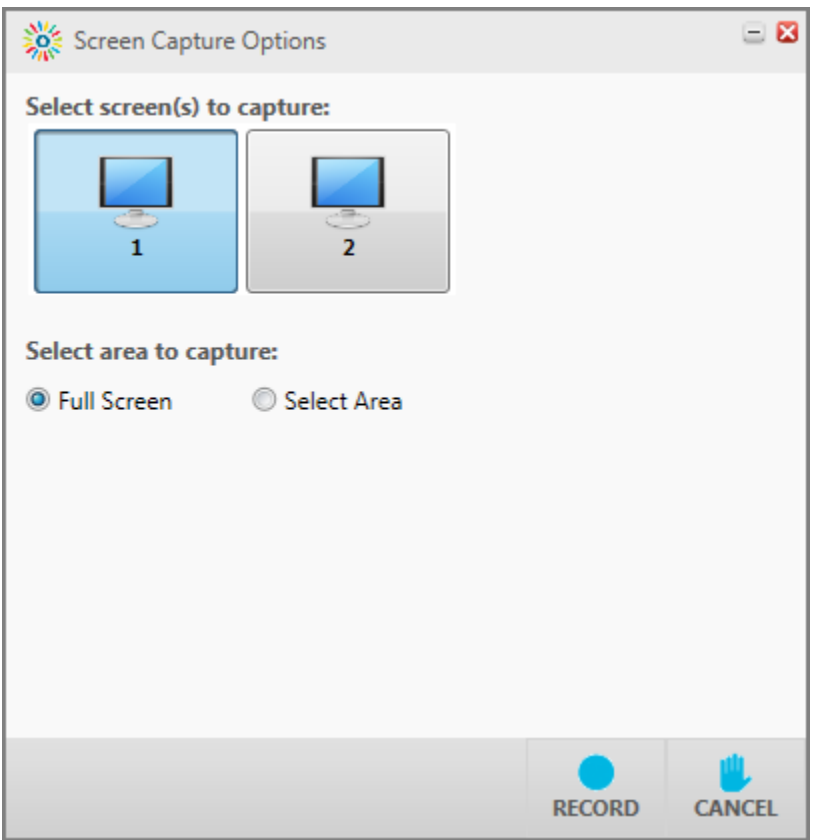

Clicking the screen recording and voice over option will present this screen in which you will select which monitor you would like to record, in either full-screen mode, or you may select an area of the screen to record. Selecting the "select area" option will change your mouse to a cross-hair. Using the cross hair, select an area of the screen, and a countdown will begin. Once the countdown finishes, the recording will begin.

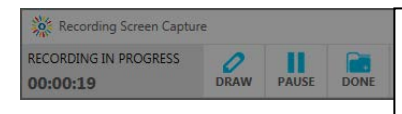

These are your tools. You can annotate a screen recording using the draw tool if you wish, pause the recording, and resume the recording.

Once you are finished, click the "done" button in your tools, and the editor will open.

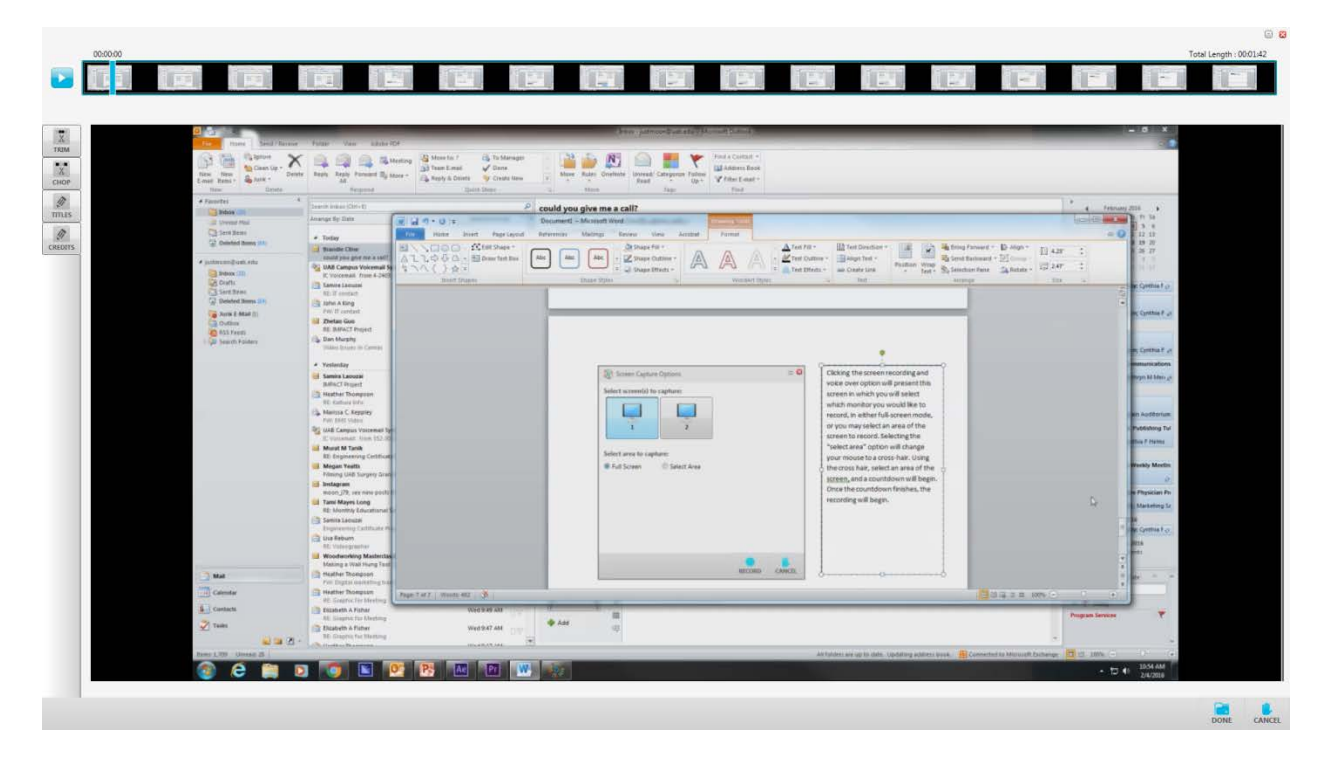

From here you can perform basic edits such as trimming the start and end of the clip, or lifting sections of the timeline out if you wish. Once you have added any edits, click done in the lower right corner.

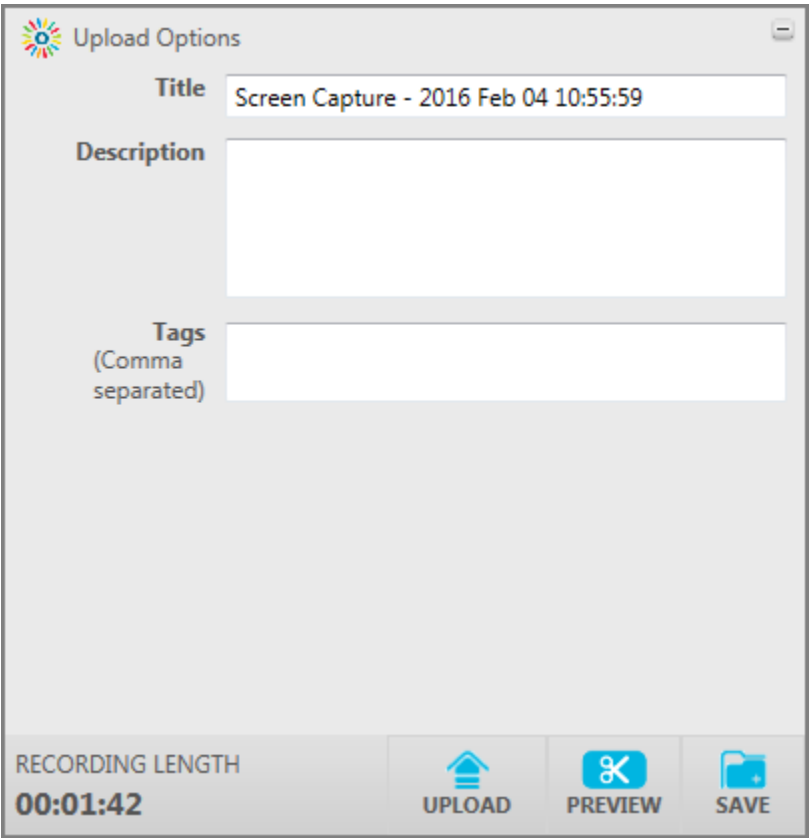

You can enter a title, description, and tags for your recording in this screen. You may also preview your recording if you wish. Once you are satisfied with your presentation, click upload.

Your recording will then appear in the "my media" link in Canvas.

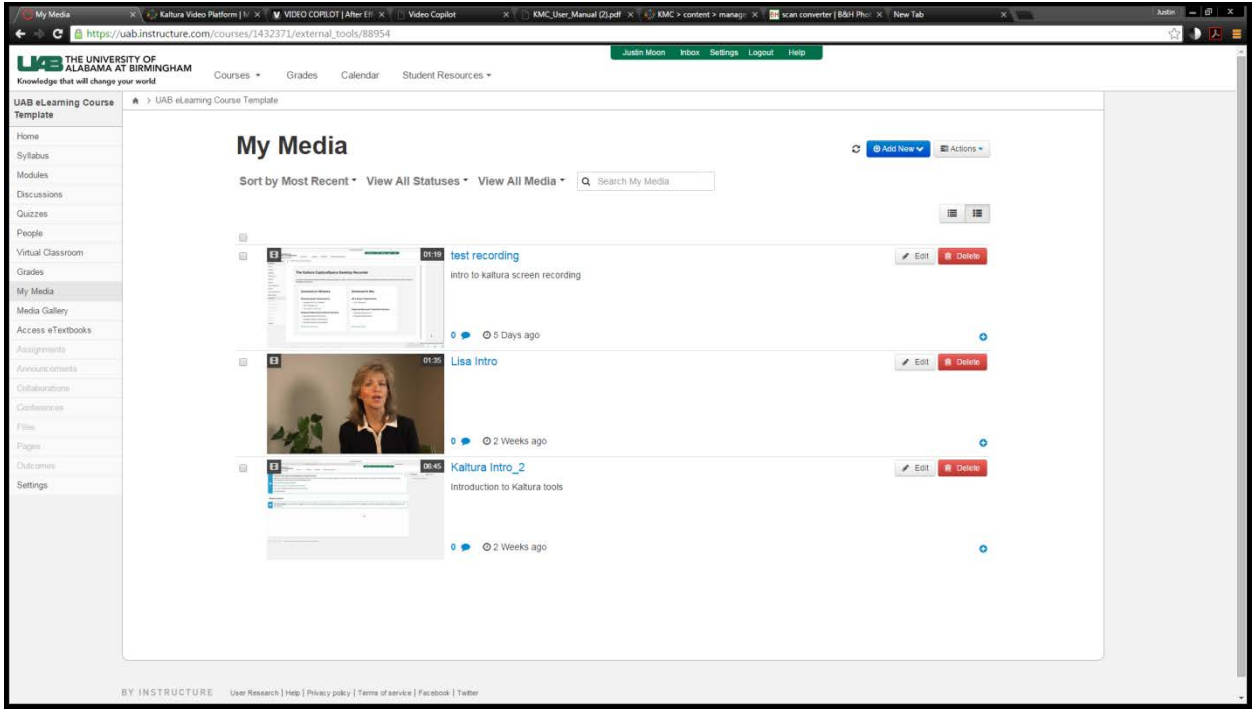

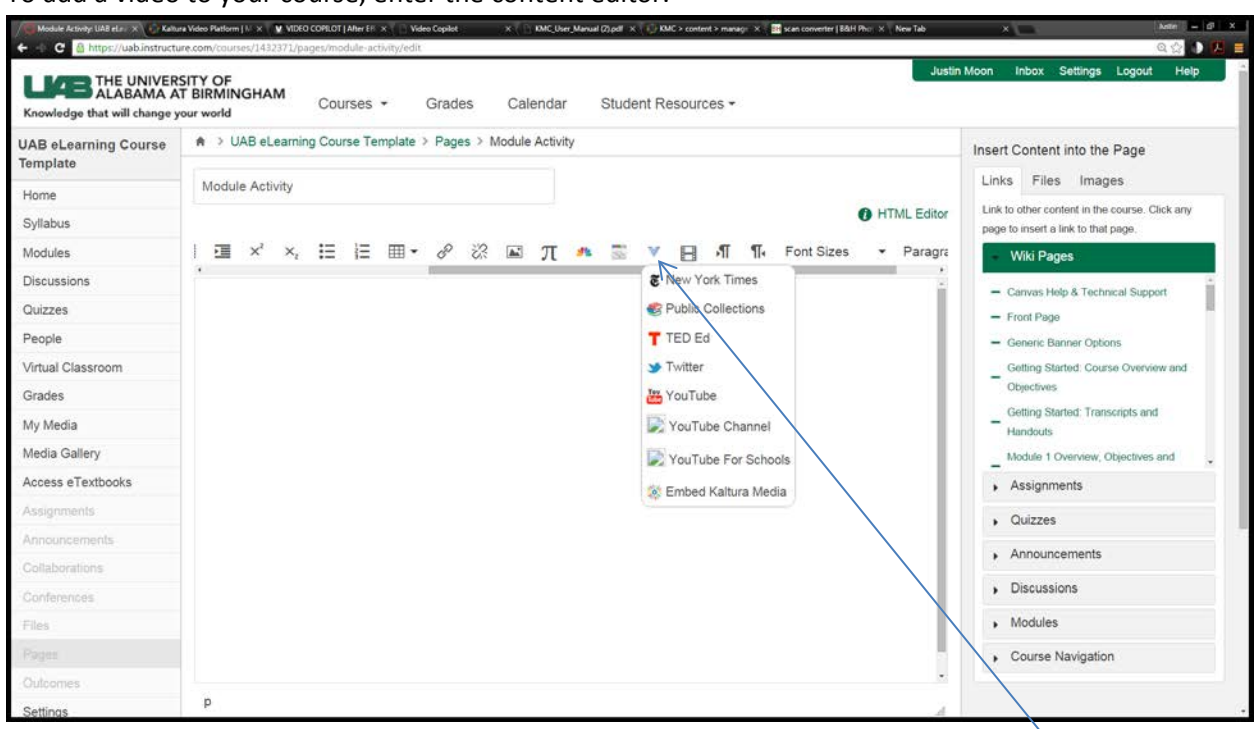

Under the "More external tools" option in the content editor, which is the blue down arrow you will see "embed Kaltura media." Click this button.

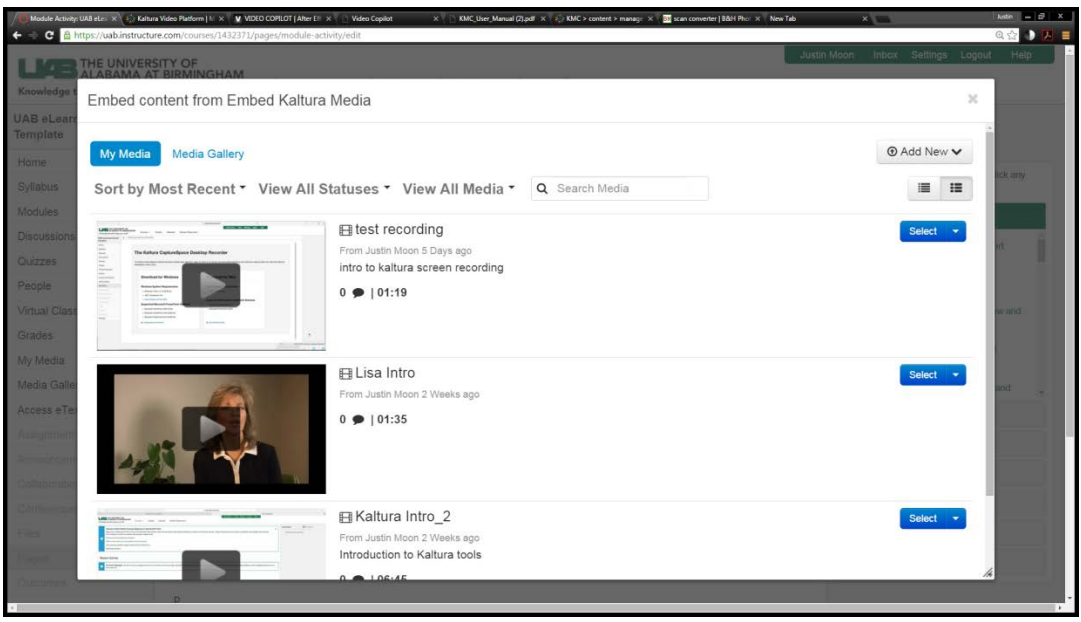

To add a video to your course, enter the content editor.

From here you can select the recording you wish to embed. You may select a small, medium, or large version of the media from the dropdown on the right, or simply click the select button.

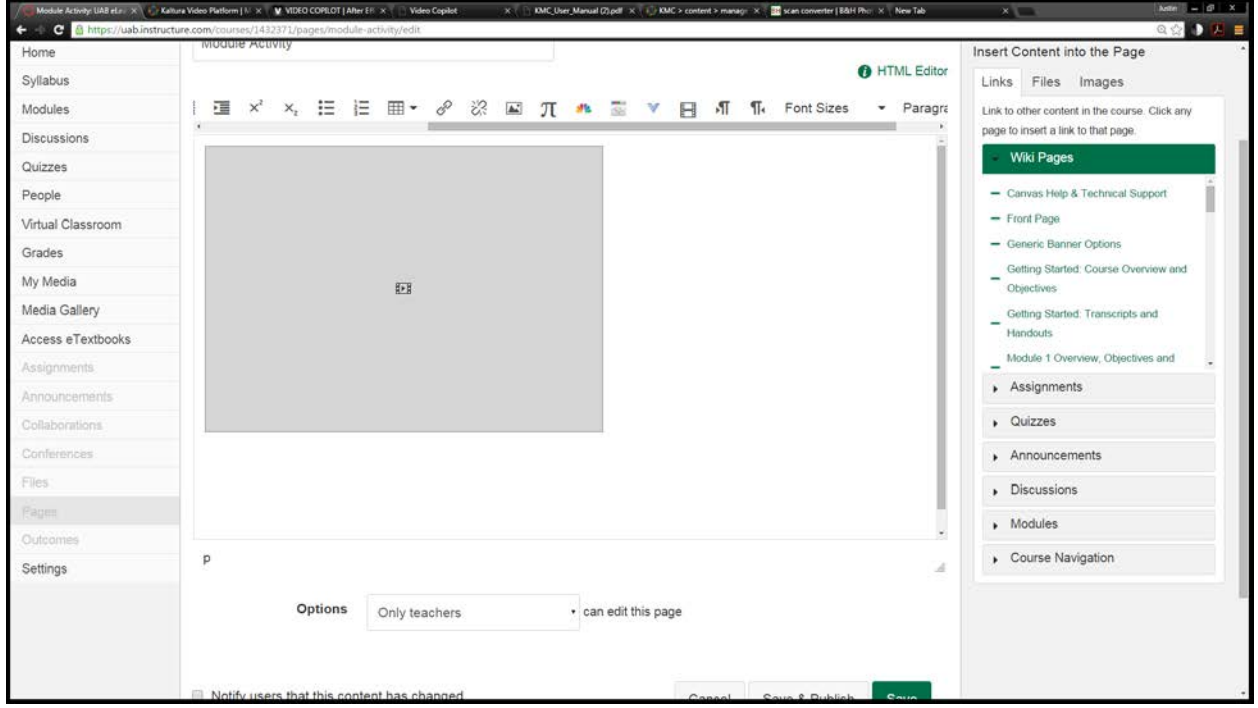

This is how the video will appear prior to clicking the save button. Once you save the edit, the video will appear in your course.